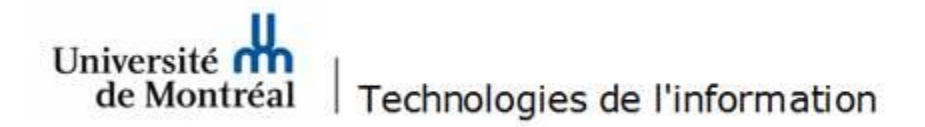

## **Configuration de l'option de réponse automatique et définition d'une règle sur une boîte aux lettres partagée dans Outlook Web**

## *Configuration de l'option de réponse automatique*

- 1. Se connecter à [https://outlook.office365.com](https://outlook.office365.com/) avec l'adresse institutionnelle « prenom.mon@umontreal.ca ».
- 2. Cliquer sur l'icône des paramètres , située en haut de l'écran. ක  $\Omega$ €
- 3. Dans la fenêtre des paramètres, cliquer sur l'option **Afficher tous les paramètres d'Outlook**.

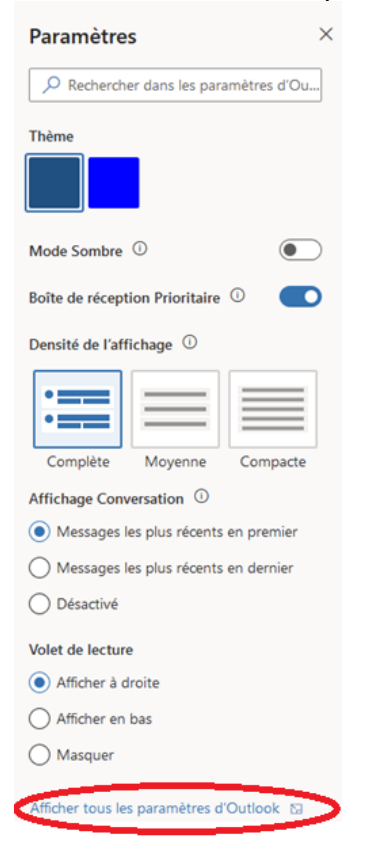

4. Sélectionner le menu **Courrier** et cliquer sur l'option **Réponse automatique**. Cliquer ensuite sur le bouton **Activer les réponses automatiques**.

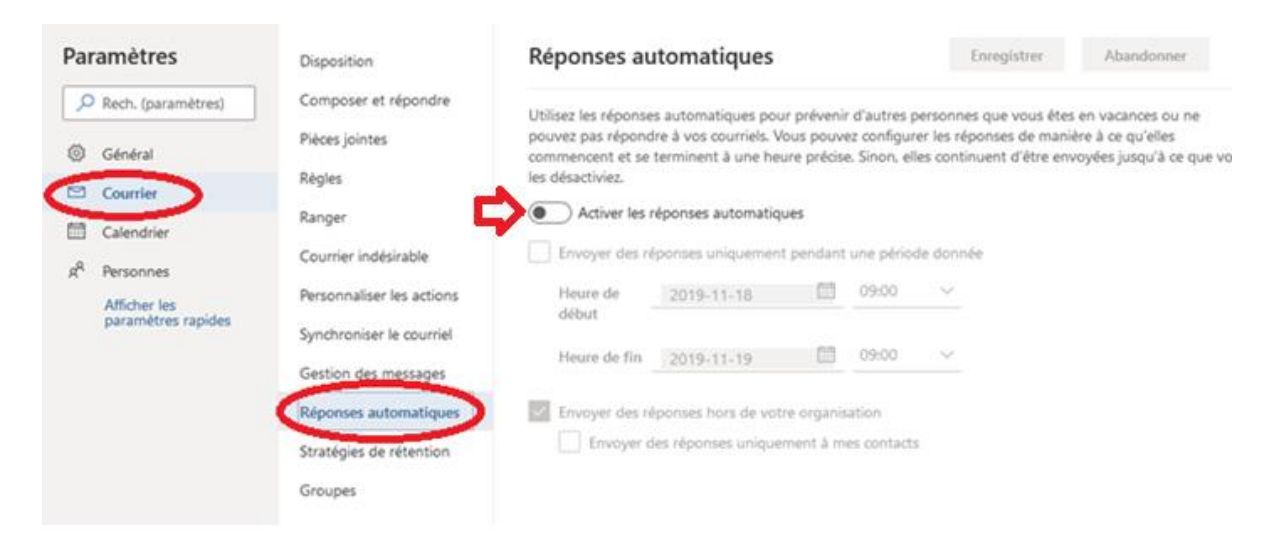

5. Inscrire le message à transmettre aux destinataires dans la case appropriée. Cliquer sur le bouton **Enregistrer**.

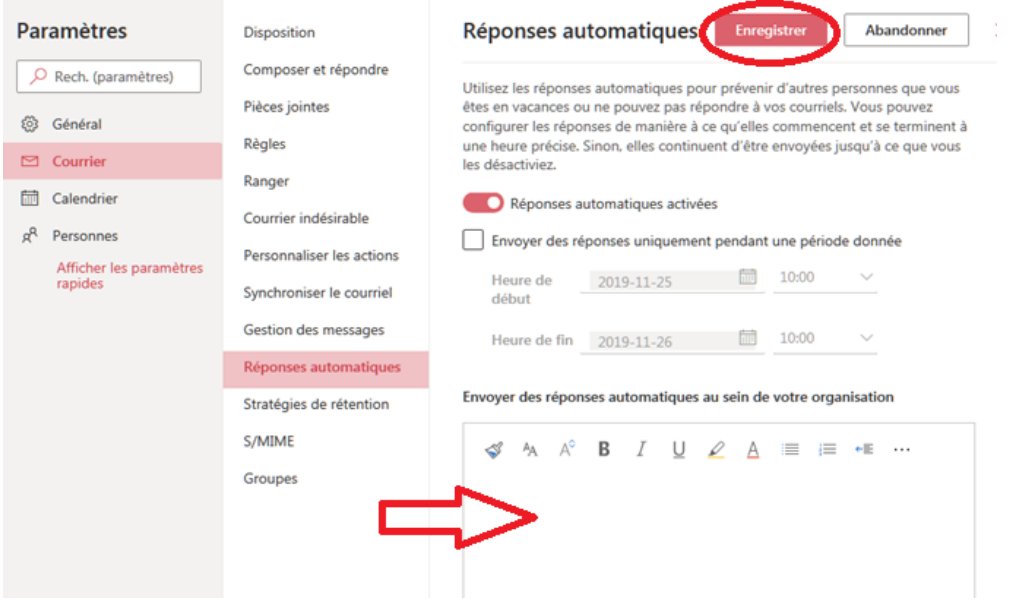

**Il est à noter que la réponse automatique n'est envoyée qu'une seule fois par jour au même destinataire.** 

## *Définition d'une règle*

1. Se connecter à [https://outlook.office365.com](https://outlook.office365.com/) avec l'adresse institutionnelle « prenom.mon@umontreal.ca ».

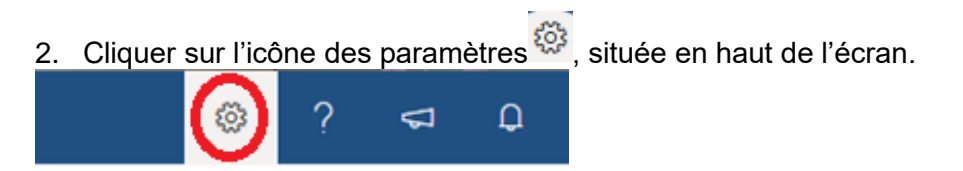

3. Dans la fenêtre des paramètres, cliquer sur l'option **Afficher tous les paramètres d'Outlook**.

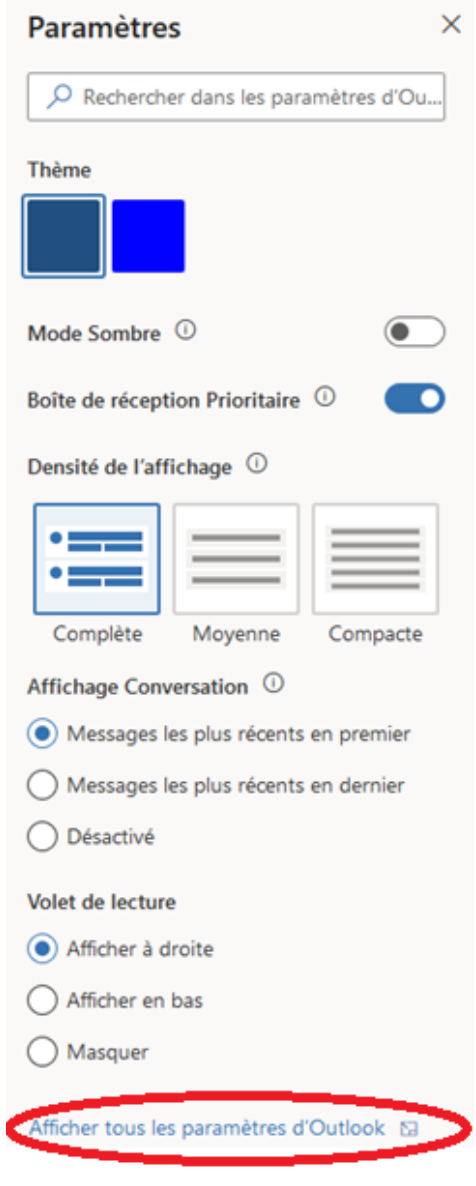

Université **III**<br>de Montréal Technologies de l'information – Centre de services<br>de répense automatique et définition *Configuration de l'option de réponse automatique et définition d'une règle sur une boîte aux lettres partagée dans Outlook Web*

4. Sélectionner le menu **Courrier** et cliquer sur l'option **Règles**. Ensuite, cliquer sur **Ajouter une nouvelle règle**.

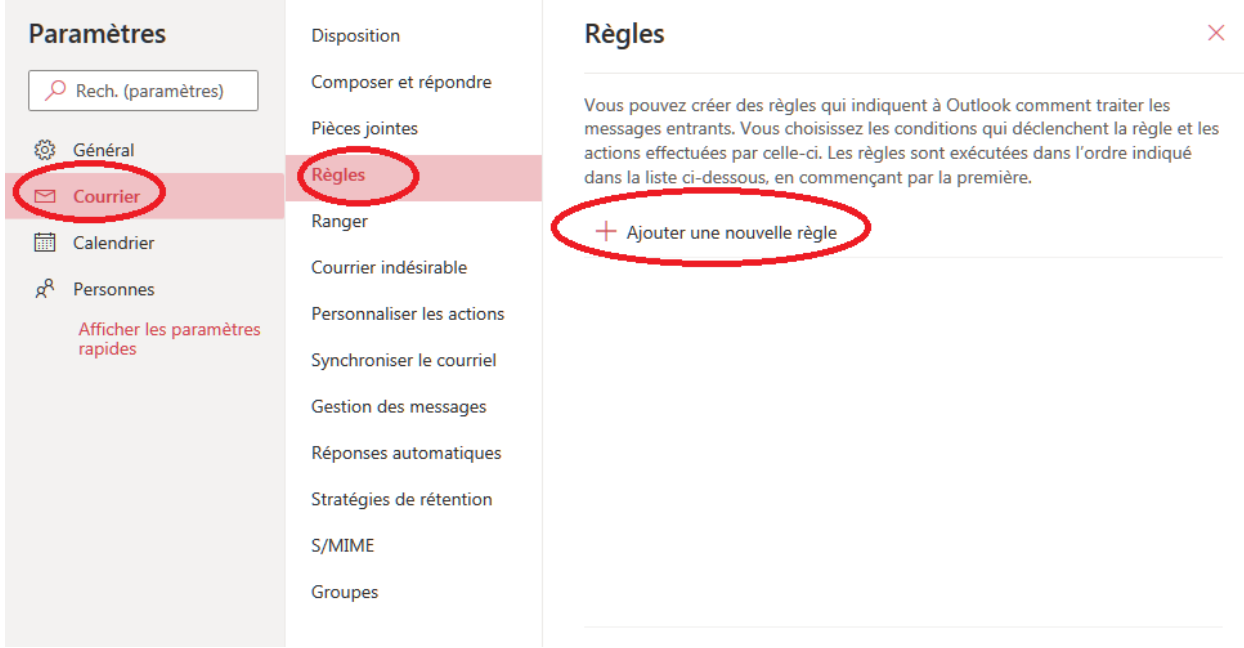

5. Ajouter un nom pour la règle et définir les caractéristiques de la règle. Cliquer sur le bouton **Enregistrer**.

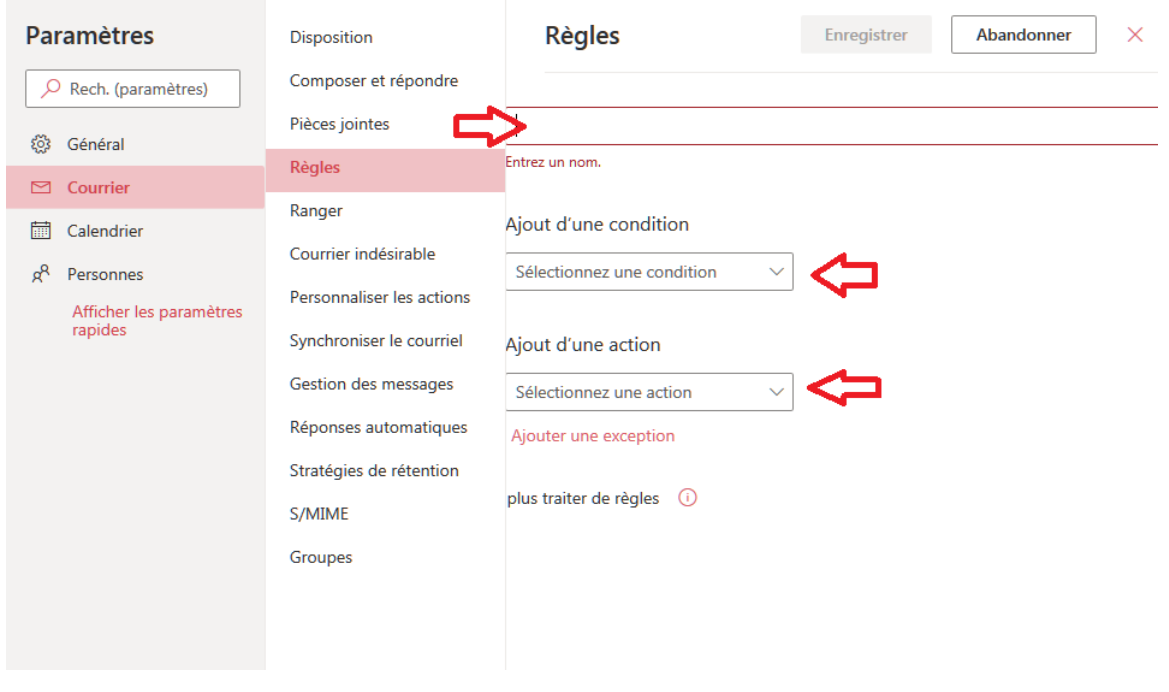